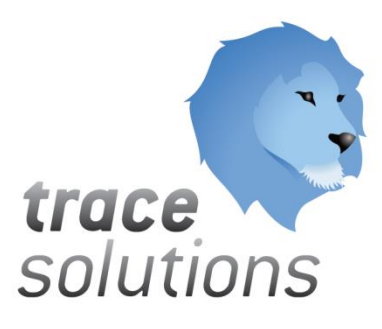

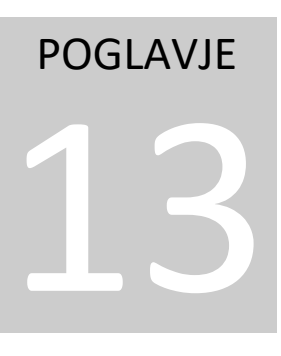

Kvint d.o.o. Uporabniška navodila: Trace.Access&Attendance

# Uporabniška navodila:

# TRACE.ACCESS&ATTENDACE

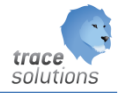

**K V I N T D . O . O .**

# Uporabniška navodila: Trace.Access&Attandance

© KVINT d.o.o. Brilejeva 6 1000 Ljubljana Slovenija Telefon: 00386 (0)5 905 23 81 • mail:info@kvint.si

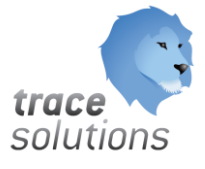

Trace.Solutions © je registrirana blagovna znamka podjetja Kvint d.o.o.

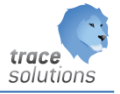

# Kazalo:

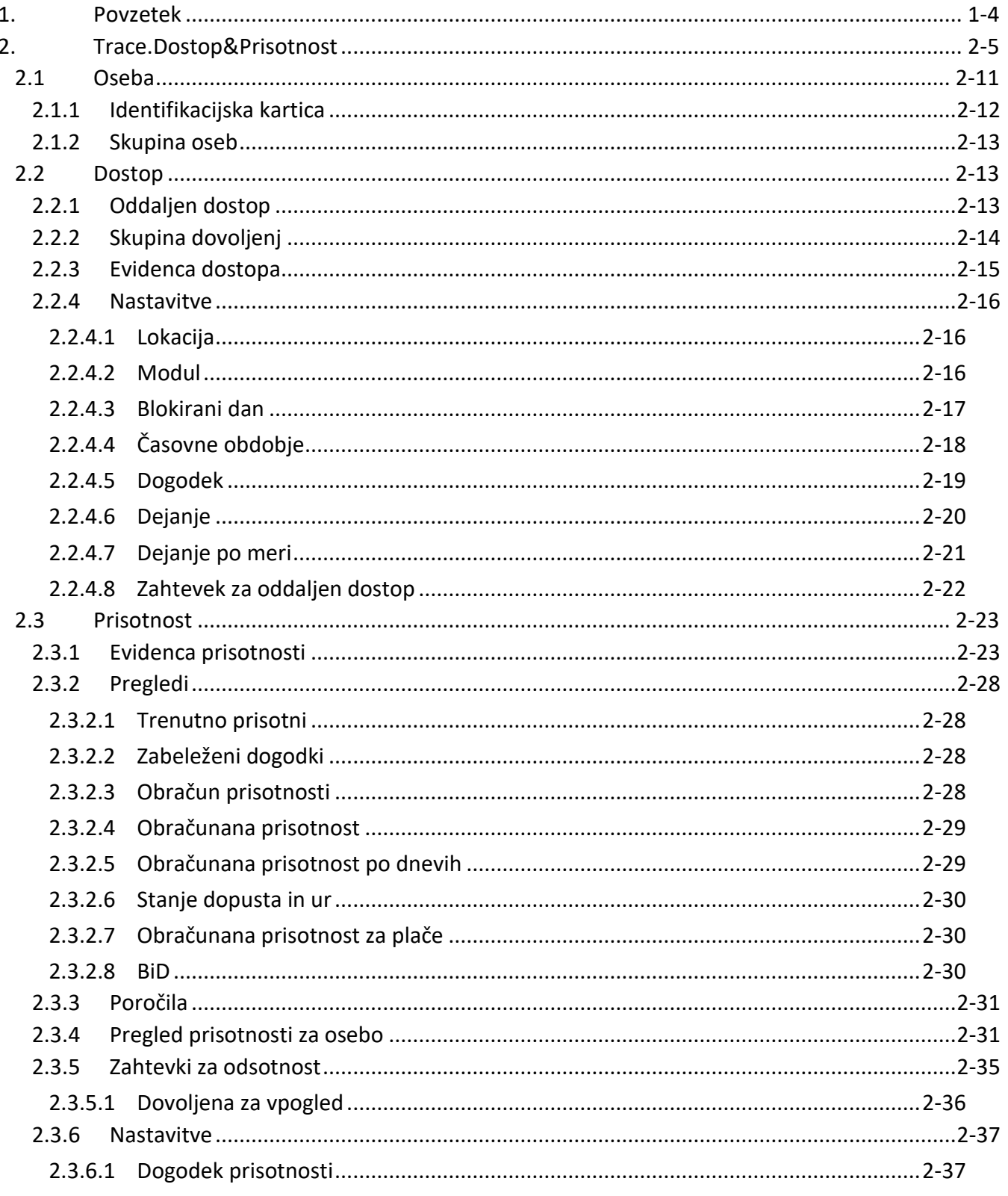

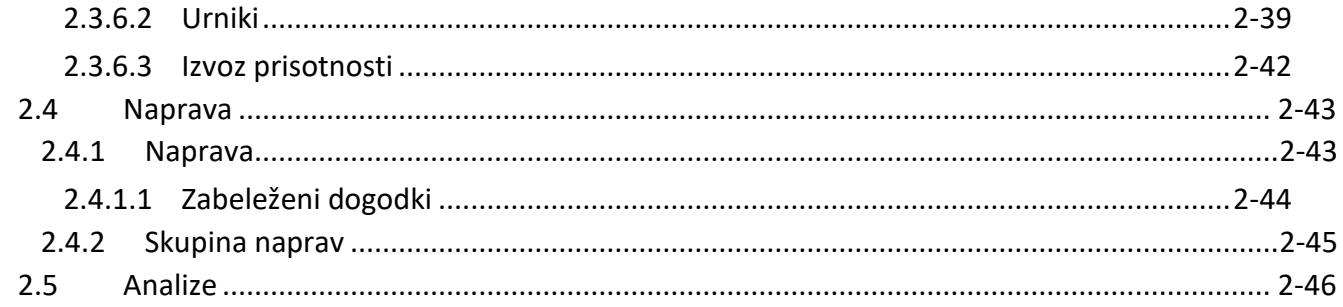

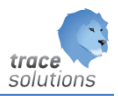

# POGLAVJE 13

# <span id="page-4-0"></span>**1. Povzetek**

V tem poglavju pišemo o modulih, ki jih potrebujemo za postavitev rešitev:

- Evidence prisotnosti z registracijo delovnega časa
- Kontrole pristopa

Uporabniški vmesniki, ki so prikazani v navodilih so lahko drugačne oblike, vsebine in barve, ko ga uporablja uporabnik, saj je to predmet nastavitev. Uporabniki si lahko sami nastavijo vmesnik po svojih željah in v okviru možnosti, ki jih omogoča Trace.Solutions.

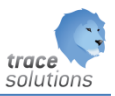

# <span id="page-5-0"></span>**2. Trace.Dostop&Prisotnost**

Struktura modula:

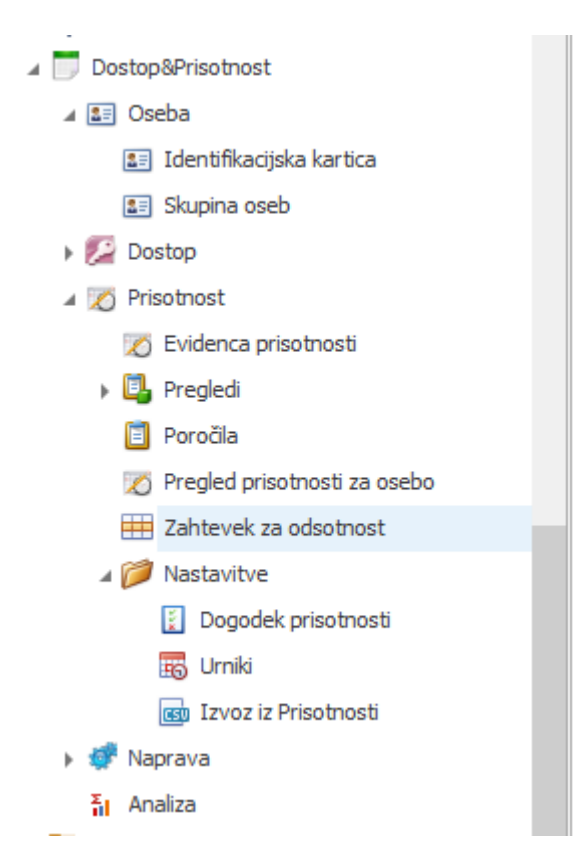

Splošna seznanitev s sistemom kontrole pristopa in registracije delovnega časa.

Najbolj pomembi šifrant:

- Osebe
- Skupine dovoljenj
- Lokacije
- Moduli
- Naprave

-

S sistemom za registracijo delovnega časa - **Trace.Time** pridobite naslednje:

- sprotni pregled na prisotnostjo
- vodenje evidence odsotnosti
- spremljanje ur po posameznih vrstah prisotnosti in odsotnosti
- enostavna priprava podatkov za prenos v sistem za obračun plač
- vodenje stanja ur
- vodenje stanja dopustov
- priprava podatkov za obračun plač
- registracija zaposlenega na različna stroškovna mesta v enem delovnem dnevu

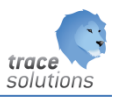

S sistemom kontrole pristopa - **Trace.Space** pa pridobite naslednje:

- omogoča dostop do posameznih prostorov z RFID kartico
- zaklepanja z elektronsko ključavnico
- vzpostavitev popolnega nadzora nad prehodi v objektu določite za vsaka vrata kdo in kdaj jih sme odpreti
- možnost določitve časa odklenjenih vrat in samodejno zaklepanje ob uri
- vklop/izkop določenih naprava ob uri (npr. alarmni sistem, luči,...)
- sprotni pregled dostopov po posameznih lokacijah
- omogočen nadzor pristopa nad oddaljenimi lokacijami (z uporabo internetne ali GSM povezave)

Shematski prikaz fizičnega sistema kontrole pristopa:

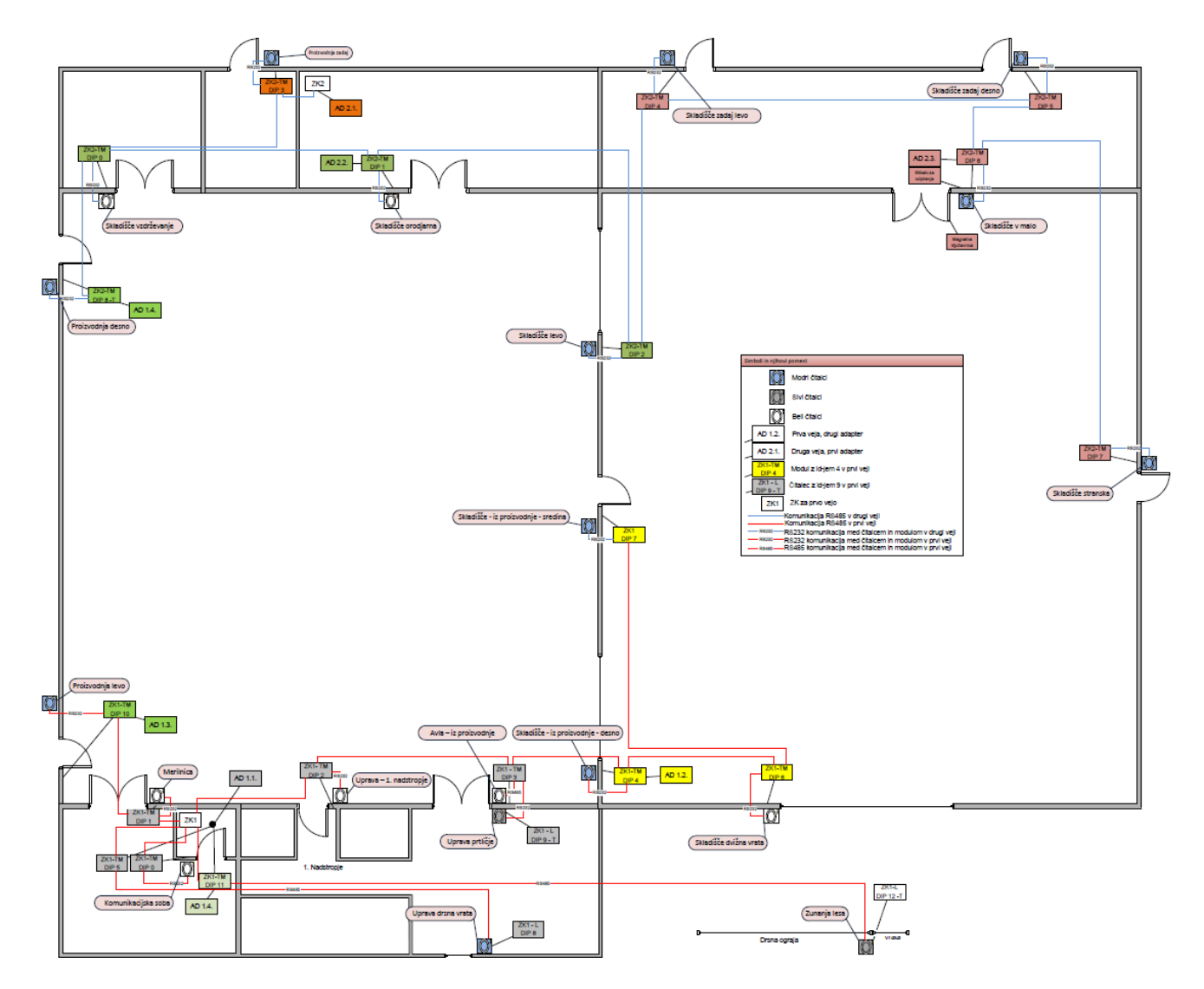

Krmilnik: ZK Master IV ali PZE Master IV

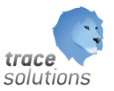

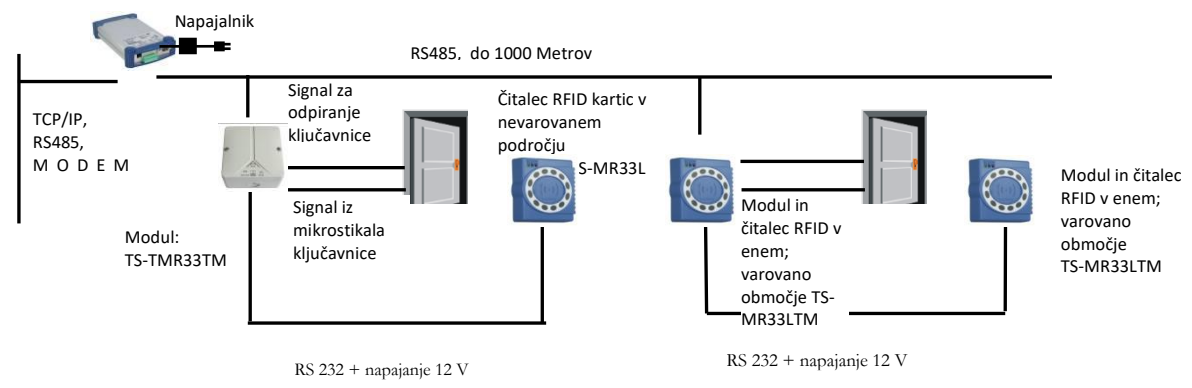

Primer uporabe ko je čitalec v nevarovanem območju (1) in desno ko je v varovanem območju

#### Sternverdrahtung/star wiring

Aufbau mit bis zu 3 Lesern stemförmig.<br>Die ZX-Box hat hier bis zu 3 RS485 und 3<br>ZK-Module mit jeweils einem Relais<br>(Wechsker) und einem digitalen Eingang<br>Build a star configuration with up to 3<br>readers. The ZX box here has

#### Bus-/Stern-Verdrahtung/ Bus/star wiring

buryous measures and you are mines and distributed and distributed and distributed and distributed and distributed by the Design with up to 6 readers in the RS485 bus and 6 Access modules on the CPU input each.

#### Busverdrahtung / bus wiring

Bis zu 4 RS485 Zutritts-Busse mit jeweils<br>bis zu 16 Zutrittslesem sind an einer ZK-<br>Boxanschließbar.<br>Also max. 64 Zutrittsleser an einer ZK-Box

V4 V4.<br>Lip to 4 RS485 buses with up to 16 access<br>readers can be connected to a ZK-Box . So<br>max. 64 access readers on aZK-Box V4.

# Online-Funklösung / Online radio<br>solution

Optional integriertes Funk-modul für<br>Online-Ansteuerung von bis zu 16<br>elektronischen Schließzylindern im<br>Radusvon IOm.<br>National integrated radio module for<br>Optional integrated radio module for<br>online controlling of up to 1

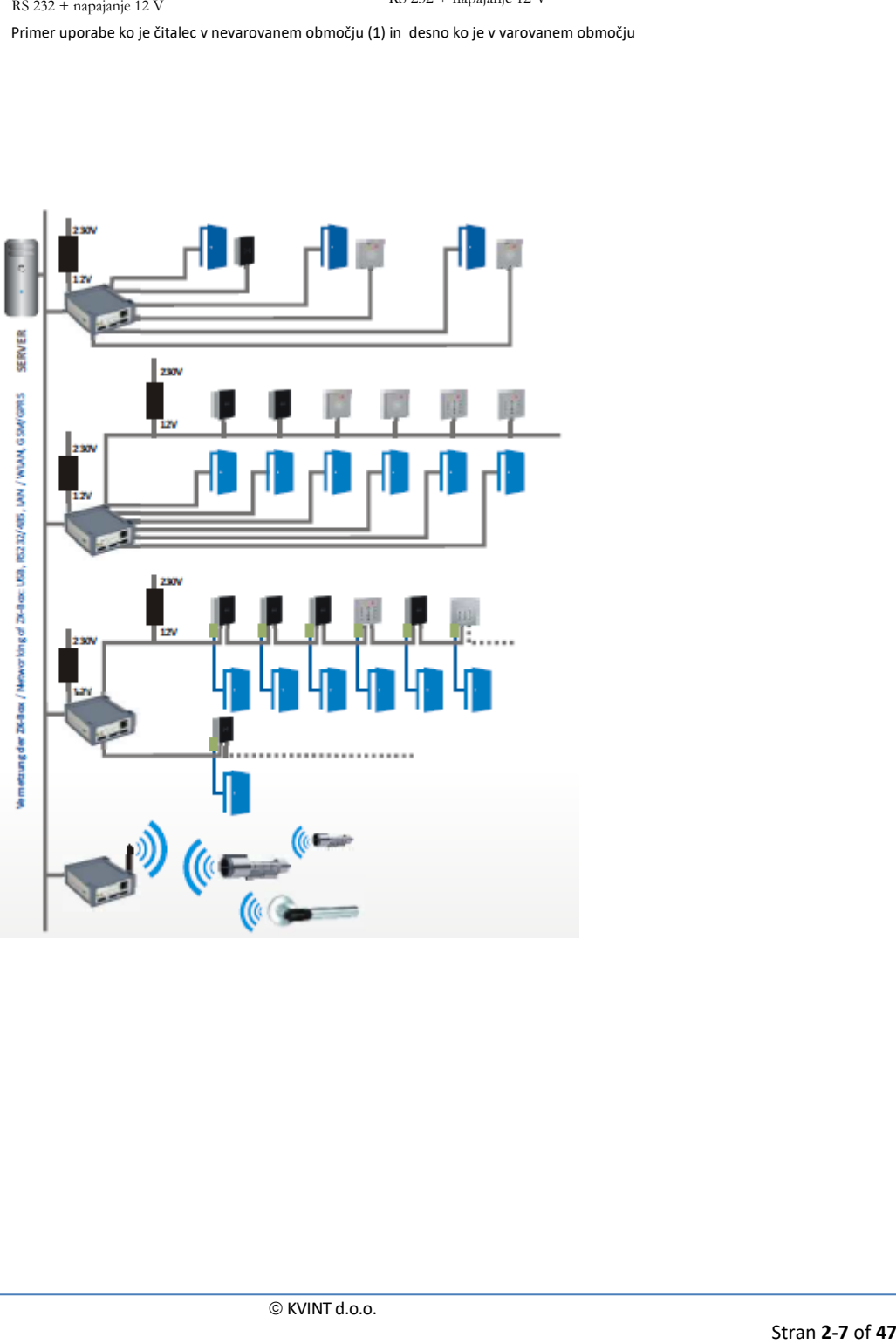

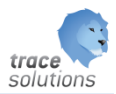

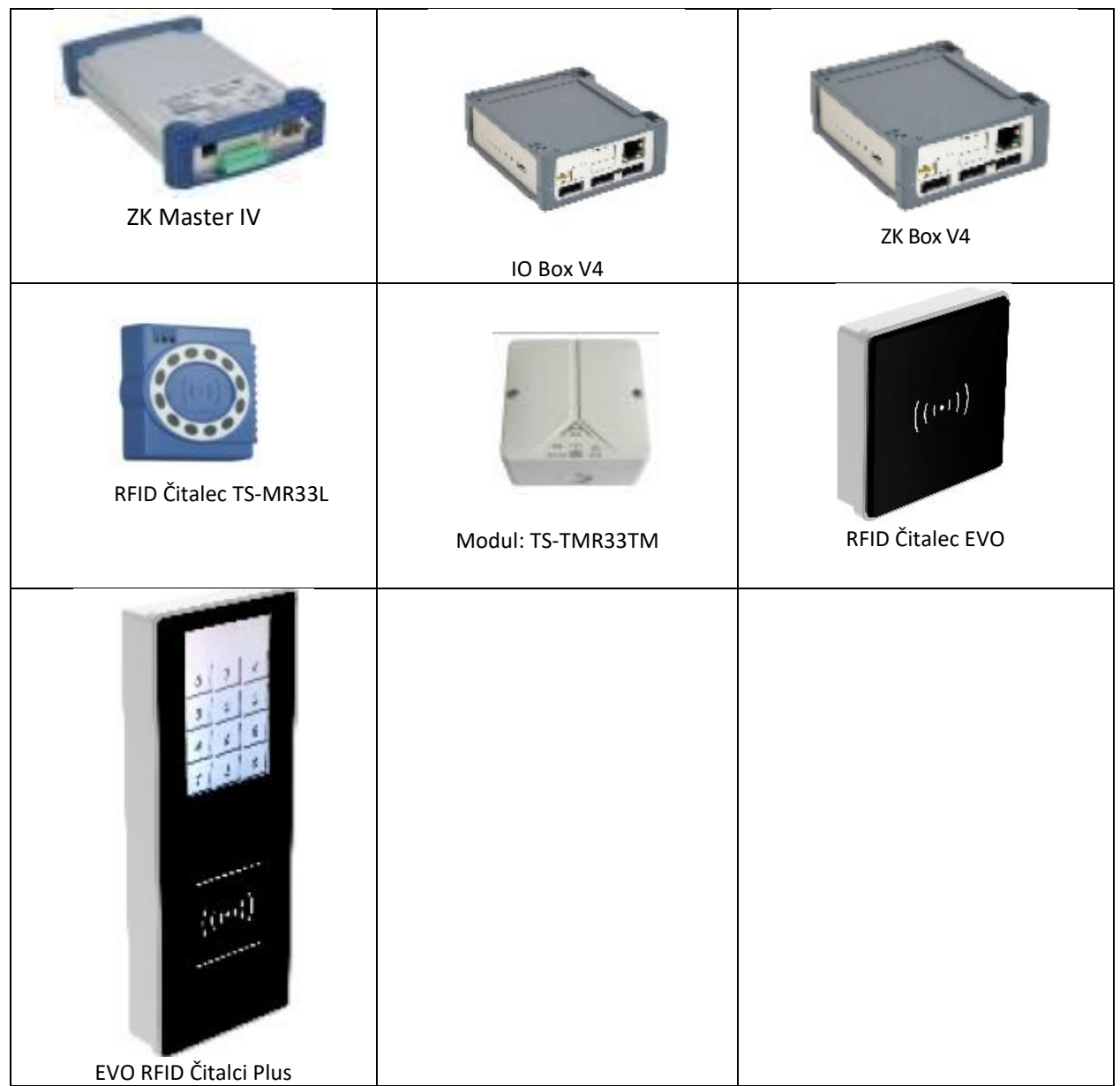

Glede na število zaposlenih in prostorske zahteve skupaj določimo potrebno število terminalov. Uporabimo lahko dva tipa terminalov in sicer:

![](_page_9_Picture_1.jpeg)

![](_page_9_Figure_2.jpeg)

PZE Master IV in Exklusive line IV imta za razliko od PZE Master IV basic možnost uporabe v kontroli pristopa saj lahko krimili do 8 vrat. Exklusive line IV ima tudi možnost večfunkcijske uporabe npr. preko funkcijskih tipk lahko izberemo druge funkcionalnosti za zajem podatkov – prijava na malico, vnos delovnega naloga .....

Komunikacijska infrastruktura, ki jo je možno uporabiti pri registraciji delovnega časa je prikazana na spodnji sliki:

![](_page_10_Picture_1.jpeg)

![](_page_10_Figure_2.jpeg)

![](_page_11_Picture_1.jpeg)

# <span id="page-11-0"></span>2.1 Oseba

V šifrant vnesemo osebe, ki jim določamo pravice dostop in vodenje prisotnosti. Osebe so lahko zaposleni, ki jih vnašamo v modulu Kadri ali pa druge osebe, ki niso zaposlene v podjetju.

![](_page_11_Picture_4.jpeg)

Na levi strani je spisek vseh oseb, ki smo jih že vnesli v šifrant oseb.

Ko vnašamo novo osebo, mu določimo naslednje atribute:

- Priimek: priimek osebe
- Ime: ime osebe
- Je aktiven: ali je oseba aktivna
- Organizacija: v katero organizacijo spada
- Naslov: naslov osebe
- Kraj: kraj osebe
- Pošta: izbiramo iz šifranta pošt
- Skupina oseb: izberemo iz šifranta skupin oseb
- Zaposleni: če je oseba tudi zaposlene, jo povežemo s šifratom zaposlenih
- Stroškovno mesto: prepiše se iz zaposlenega, če je oseba vezana na zaposlenega

Identifikacije:

Osebi določimo Identifikacijsko kartico z izbiro iz šifranta identifikacijskih kartic. Oseba ima lahko več identifikacijskih kartic.

Skupine dovoljenje:

Osebi določimo skupino dovoljenje iz šifranta skupina dovoljenj.

#### **Prijava v Dostop/Prisotnost**

![](_page_12_Picture_1.jpeg)

 $\sigma$   $\times$ 

Ko smo vnesli osebo jo prijavimo s to funkcijo in ji s tem omogočimo registracijo na terminalih oz. dostop preko kontrole pristopa.

#### <span id="page-12-0"></span>**2.1.1 Identifikacijska kartica**

Indentifikacijske kartice je potrebno vnesti oz. aktivirati v sistemu.

![](_page_12_Picture_167.jpeg)

Posamezni kartici določimo naslednje atribute:

- Šifra: šifra kartice, ko je natisnjena na kartici
- Velja od: datum veljavnosti kartice
- Velja do: Datum veljavnosti do
- Pin: V primeru, da vnesemo PIN, in ima naprava vgrajen modul z avnos PINkode bo moral zaposleni za vstop vnesti tudi PIN kodo, kot je navedena v tem polju
- Vrsta veljavnosti:
	- o Aktiven kartica aktivna
	- o Blokiran ni aktivna
	- o Virtualen
	- o Samo PIN dostop samo s pinom
	- o Generalno s PIN dostop z generlano s pinom
	- o Generalno brez PIN dostop generalno brez pina
- Opis: prosti opis
- Grožnja
- Oseba: Katera oseba ima to kartico.

V spodnjem pregledu pa povežemo posamezno kartico s skupinami dovoljenj

![](_page_13_Picture_1.jpeg)

# <span id="page-13-0"></span>**2.1.2 Skupina oseb**

Določimo skupine oseb. Npr: Zaposleni, obiskovalci…

# <span id="page-13-1"></span>2.2 Dostop

#### <span id="page-13-2"></span>**2.2.1 Oddaljen dostop**

Prikaz vseh dejanj po meri in kdo jih je prožil. V formi jih lahko tudi prožim.

![](_page_13_Picture_48.jpeg)

![](_page_14_Picture_1.jpeg)

## <span id="page-14-0"></span>**2.2.2 Skupina dovoljenj**

S skupino dovoljenje prikažemo za posamezno dovoljenje veljavne identifikacijske kartice in določimo:

- lokacije in
- dostope na blokiran dan.

Na ta način preko identifikacijsek kartice, ki je povezana na osebo določimo te parametre tudi osebam. To nam omogoča, da z določitvijo osebam skupino dovoljenej le te pridobijo vse pravise kot jih ta skupina dovoljenj ima.

![](_page_14_Picture_7.jpeg)

![](_page_15_Picture_1.jpeg)

#### <span id="page-15-0"></span>**2.2.3 Evidenca dostopa**

Vsi zabeleženi dogodki na sistemu kontrole pristopa (identifikacija kartice na RFID čitacu) se zabeležijo. V pregledu Evidence dostopa jih je možno pregledovati. Prikazani so naslednji podatki:

- Oseba
- Čas in ura ter minuta dogodka
- Modul
- Lokacija
- Naprava
- Status dostopa
- Opis
- Zabeleženi dogodek
- datum

![](_page_15_Picture_92.jpeg)

![](_page_16_Picture_1.jpeg)

#### <span id="page-16-0"></span>**2.2.4 Nastavitve**

#### <span id="page-16-1"></span>2.2.4.1 Lokacija

Lokacija je fizični prostor ali objekt, ki je opremljen z sistemom kontrole pristopa.

Določimo jo s:

- Šifro
- Nazivom
- Časovno obdobje obdobje v katerem obdobju lahko dostopamo
- Časovno obdobje brez PIN obdobje v katerem obdobju lahko dostopamo brez Pina

![](_page_16_Picture_10.jpeg)

#### <span id="page-16-2"></span>2.2.4.2 Modul

Moduli so vse fizične naprave, ki so vključene v sistem kontrole pristopa in registracijo delovnega časa.

![](_page_17_Picture_155.jpeg)

#### Določimo:

- Šifro
- Naziv
- Vrsta modula
	- o Modul
	- o Čitalec z modulom
	- o Kontrolna enota
- Naprava
	- o Izberemo iz šifranta naprav
- Modul
	- o Določimo številko modula
- Tip vezave
	- o RS 485
	- o RS 232
- Št. vodila
- Lokacija
	- o Izberemo iz šifranta lokacij
- Dejanje
	- o Izberemo iz šifranta dejanj
- Pin Generalno
	- o Ali je pin obvezen povsod

### <span id="page-17-0"></span>2.2.4.3 Blokirani dan

![](_page_18_Picture_1.jpeg)

Blokirani dnevi so dnevi ko osebam onemogočimo uporabo sistem oz. onemogočimo evidentiranje RFID.kartic

![](_page_18_Picture_40.jpeg)

# <span id="page-18-0"></span>2.2.4.4 Časovne obdobje

Časovno obdobje so obdobja dovoljenega dostopa.

![](_page_18_Picture_41.jpeg)

![](_page_19_Picture_1.jpeg)

# <span id="page-19-0"></span>2.2.4.5 Dogodek

Dogodek je aktivnost, ki se prožijo avtonomno glede na časovno obdobje.

![](_page_19_Picture_4.jpeg)

#### Določimo:

- Šifro
- **Naziv**
- Modul
	- o Izberemo iz šifranta modulov
	- o Št. vhoda
- Dejanje
	- o Izberemo iz šifranta dejanj
- Časovno obdobje
	- o Izberemo iz šifranta časovnih obdobij

![](_page_20_Picture_1.jpeg)

# <span id="page-20-0"></span>2.2.4.6 Dejanje

 $\mathbf{r}$ 

Z dejanji določimo aktivnost, ki se izvede ob evidentiranju kartce na RFID čitalcu oz. terminalu za registracijo delovnega časa.

![](_page_20_Picture_38.jpeg)

![](_page_20_Picture_39.jpeg)

![](_page_21_Picture_1.jpeg)

## <span id="page-21-0"></span>2.2.4.7 Dejanje po meri

Nastavimo dejanja po meri. Dejanja po meri so dejanja, ki jih prožim preko Zahtevkov za dejanja (oddaljeni nadzor kontrole dostopa).

Proži se lahko preko namizne aplikacije, spletne aplikacije ali preko terminala za kontrolo prisotnosti. Npr: sem vodja proizvodnje in bi rad zaklenil dostop v proizvodnjo na terminalu za registracijo časa in kontrolo dostopa. Na tipki M se mi ponudi vsa dejanja po meri. Enega izberem se izvede. Zapisuje se v tabelo zahtevki za oddaljen dostop, kjer se vidi tudi ali je obdelan ali ne.

![](_page_21_Picture_74.jpeg)

Naziv: Naziv dejanja po meri

Aktiven: ali je aktiven ali ne

Opomba: vpis opombe

Sql stored procedura: naziv sql stored procedura za podatkovno bazo v sql strežniku

![](_page_22_Picture_1.jpeg)

# <span id="page-22-0"></span>2.2.4.8 Zahtevek za oddaljen dostop

Prikaz spiska obdelanih zahtevkov za oddaljen dostop.

![](_page_23_Picture_1.jpeg)

# <span id="page-23-0"></span>2.3 Prisotnost

#### <span id="page-23-1"></span>**2.3.1 Evidenca prisotnosti**

![](_page_23_Picture_134.jpeg)

V pregledu levo, so glede na izbrane kriterije, prikazani vsi zaposleni in njihove:

- planirane ure izhahjajoče iz urnika
- Obračunane ure za obdobje
- Razlika med planiranimi in obračunanimi urami za obdobje
- Nadure za celotno leto
- Letni dopust
- Stari letni dopust
- Študijski dopust
- Izredni dopust

Desno od pregleda je za posamezni datum za izbranega delavca prikazano stanje ure po dnevih. Simboli:

- Zelena kljukica: planiran število ur za posamezni dan je enako obrčunanim uram
- Rdeča zastavica: dan brez dogodka
- Siva puščica v smeri desno spoda: manjše število obračunanih ur od planiranih ur
- Oranžna puščica v smeri desno zgoraj: večje število obračunanih ur od planiranih ur

Desno od tega pregleda zgoraj so prikazani evidentirani dogodki na terminalih za registracijo delovnega časa. V tem pregledu lahko ure za posameznega delavca ročno dodajamo dogodke:

![](_page_24_Picture_1.jpeg)

![](_page_24_Picture_53.jpeg)

Urejanje dogodkov:

1) v zgornji tabeli desno urejamo izključno zabeležene dogodke (prihod, odhod, itd)

2) v spodnji tabeli desno urejamo vse ostale dogodki, ki niso vezani na interval (vnašamo redno delo, dopuste, bolniške, dodatke). Pri tem lahko oz. ročno vnešen dogodek moramo označiti, da gre za ročni vnos. Takih dogodkov obračun podatkov potem ne spreminja.

![](_page_24_Picture_54.jpeg)

Vnesene ure imajo lahko tudi predznak -.

Spodaj pod tem pregledom pa so prikazane obračunane ure.

![](_page_25_Picture_1.jpeg)

# Ostale funkcije pregleda evidence prisotnosti:

![](_page_25_Picture_41.jpeg)

Na desno tipko se prikaže meni za izbiro fiksnega vnosa števila ur ali se odpre obrazec, kjer poljubno vnesete ure.

![](_page_25_Picture_42.jpeg)

# **Dodaj/ popravi dogodke za obdobje:**

S to funkcijo lahko za izbrane kriterije dodamo dogodke:

![](_page_26_Picture_1.jpeg)

![](_page_26_Picture_79.jpeg)

Parametri 174,175 in 176 omogočajo, da lahko omejimo urejanje podatkov v 'Evidenci prisotnosti' po omenjenih kriterijih, tako da npr. delovodji urejajo podatke za svojo skupino zaposlenih.

#### **Obračun za osebo:**

Obračunamo prisotnost za izbrano osebo v pregledu. Osebam, ki jim ne dodajamo dogodkov ročno se obračun prisotnosti izvaja avtomatsko.

#### **Obračun za vse osebe:**

Obračunamo pristotnost za vse osebe. Osebam, ki jim ne dodajamo dogodkov ročno se obračun prisotnosti izvaja avtomatsko.

#### **Osveži stanje dopusta in ur**

Osvežimo stanje dopusta in ur na določen dan.

#### **Poročila**

Prikaz in izvedba poročil evidence prisotnosti

#### **Organizacijska enota, organizacijska skupina, stroškovno mesto**

Kriterije s katerimi lahko omejimo prikaz podatkov

![](_page_27_Picture_1.jpeg)

# **Prejšni mesec, ta mesec, poljubna izbira obdobja**

Kriteriji za izbiro obdobja.

#### **Orodja:**

![](_page_27_Picture_78.jpeg)

#### **Zapri preteklo obdobje:**

![](_page_27_Picture_79.jpeg)

Zapremo prejšnje leto. Obračuna stanje ur in dopusta na 31.12. in naredi otvoritev za novo leto na 1.1.

#### **Obseg na stran:**

Koliko dnevov prikazujemo na stran.

#### **Oseb na stran:**

Koliko oseb prikazujemo na stran.

#### **Plačilo nadur v obdobju:**

Obdelava za vse nadure v obdobju doda na zadnji dan obdobja dogodke Plačilo nadur za celotno število nadur. Stanje ur se tako zmanjša za plačane nadure. Plačane nadure se lahko izvozijo tudi v plače.

![](_page_28_Picture_1.jpeg)

# <span id="page-28-0"></span>**2.3.2 Pregledi**

#### <span id="page-28-1"></span>2.3.2.1 Trenutno prisotni

Prikaz trenutno prisotnih v podjetju.

#### <span id="page-28-2"></span>2.3.2.2 Zabeleženi dogodki

![](_page_28_Picture_51.jpeg)

#### <span id="page-28-3"></span>2.3.2.3 Obračun prisotnosti

![](_page_28_Picture_52.jpeg)

![](_page_29_Picture_1.jpeg)

# <span id="page-29-0"></span>2.3.2.4 Obračunana prisotnost

![](_page_29_Picture_33.jpeg)

# <span id="page-29-1"></span>2.3.2.5 Obračunana prisotnost po dnevih

![](_page_29_Picture_34.jpeg)

![](_page_30_Picture_1.jpeg)

# <span id="page-30-0"></span>2.3.2.6 Stanje dopusta in ur

![](_page_30_Picture_43.jpeg)

# <span id="page-30-1"></span>2.3.2.7 Obračunana prisotnost za plače

![](_page_30_Picture_44.jpeg)

# <span id="page-30-2"></span>2.3.2.8 BiD

Izberemo lahko Nadzorne plošče, ki smo jih nastavili v modulu BiD in so namenjene Prosotnosti.

![](_page_31_Picture_1.jpeg)

#### <span id="page-31-0"></span>**2.3.3 Poročila**

Opis poročil si lahko preberete v navodilih za modul Trace.Poročila.

![](_page_31_Picture_4.jpeg)

#### <span id="page-31-1"></span>**2.3.4 Pregled prisotnosti za osebo**

Pregled prisotnosti za osebo omogoča osebi, ki je prijavljena v Trace pregled podatkov o prisotnosti za izbrani mesec.

Deluje v Win in Web okolju.

Za pregled prisotnosti mora imeti oseba svoje uporabniško ime in geslo v Trace. Uporabniško ime mora imeti v Uporabnik določeno osebo iz šifranta oseb

a. Obračun prisotnosti

![](_page_32_Picture_1.jpeg)

![](_page_32_Picture_34.jpeg)

#### b. Zabeleženi dogodki

![](_page_32_Picture_35.jpeg)

![](_page_33_Picture_1.jpeg)

# c. Obračun priostnosti mesec

![](_page_33_Picture_36.jpeg)

# d. Stanje dopusta

![](_page_33_Picture_37.jpeg)

![](_page_33_Picture_38.jpeg)

![](_page_34_Picture_1.jpeg)

#### e. Stanje ur

![](_page_34_Picture_58.jpeg)

f. Poročilo lahko izpišemo z izbiro poročilo v menijo levo zgoraj.

![](_page_34_Picture_5.jpeg)

![](_page_35_Picture_1.jpeg)

#### <span id="page-35-0"></span>**2.3.5 Zahtevki za odsotnost**

Zahtevke za odsotnost lahko vnese vsak zaposleni, ki ima pravice do uporabo funkcije Zahtevki za odsotnost.

Zaposleni mora imati v kadrovski evidenci vnesenega vodja. Vodja potem odobri ali zavrne prejti zahtevek.

#### Obrazec za vnos zahtevka:

![](_page_35_Picture_133.jpeg)

![](_page_35_Picture_134.jpeg)

![](_page_36_Picture_1.jpeg)

#### Vnos zahtevka:

![](_page_36_Picture_58.jpeg)

Ko je zaposleni vnesel vse podatke, izberi Pošlji in zahtevka je posredovan vodji.

Ko je zahtevka vnesen ga lahko pregleduje vodja. Vsak vodja vidi samo svoje zahtevka.

![](_page_36_Picture_59.jpeg)

Če zahtevek sprejme, se naredijo ustrezni zapis v prisotnosti zaposlenega.

#### <span id="page-36-0"></span>2.3.5.1 Dovoljena za vpogled

Vpogled v zahtevke za odsotnost je dopolnjen tako, da se upoštevajo vrednosti iz parametrov 00174, 00175 in 00176.

To pomeni, da uporabnik, ki ima dovoljenja za administracijo zaposlenih, vidi tudi vse zahtevke za te zaposlene.

![](_page_37_Picture_1.jpeg)

# <span id="page-37-1"></span><span id="page-37-0"></span>**2.3.6 Nastavitve** 2.3.6.1 Dogodek prisotnosti

![](_page_37_Picture_199.jpeg)

#### Posameznemu dogodku določimo:

- Šifra
- Ali je aktiven
- Naziv
- Koda
- Kratka šifra
- Tip dogodka:
	- o Dostop
	- o Prisotnost prihod
	- o Prisotnost izhod
	- o Sistemski dogodek
	- o Sistemski števec
	- Tip dogodka prisotnosti:
		- o Brez
		- o Prihod
		- o Prihod iz malice
		- o Privatni prihod
		- o Službeni prihod
		- o Odhod na malico
		- o Privatni prihod
		- o Privatni izhod
		- o Službeni izhod
		- o Odhod
		- o Redno delo
		- o Dodatek na 2. Izmeno
		- o Dodatek na 3. Izmeno
		- o Državni praznik
		- o Dopust

![](_page_38_Picture_1.jpeg)

- o Bolniška
- o Koriščenje ur
- o Plačilo ur
- o Mailca
- o Prevoz
- Tip vrednosti dogodka
	- o Interval
	- o Vrednost
	- Vrsta števca
		- o Brez
		- o Planirane ure
		- o Razlika ur
		- o Letni dopust odobren
		- o Izredni dopust odobren
		- o Študijski dopust odobren
		- o Stari dopust neizkoriščen
		- o Letni dopust koriščenje
		- o Stari letni dopust
		- o Letni dopust stanje
		- o Izredni dopust stanje
		- o Študijski dopust stanje
		- o Stari dopust stanje
		- o Stanje ur začetno
		- o Stanje ur
- Vrsta združevanja števca
	- o Brez
	- o Ure
	- o Število
- Vrsta stroškovnega mesta
	- o Zaposleni
	- o Naprava
- **Operacija** 
	- o Brez
	- o Seštevanje
	- o Odštevanje
	- o Odštevanje pri izračunu rednega dela za plače (dodatki se upoštevajo pri izračunu rednega z odštevanjem od fonda podobno kot dopusti, bolniške)
	- Tip obračuna praznika
		- o Brez
		- o Št. ur za dan
		- o Razlika št.ur za dan
- Povezava z dogodkom (povežemo na šifrant dogodkov)
- Barva: določimo vrsto barve
- Ali je obdelava po urniku
- Alije službeni prihod na urnik
- Ali je službeni izhod na urnik
- Ali sonedeljke ure do polnoči
- Vrtsa obdelave
	- o Ročno
	- o samodejno

![](_page_39_Picture_1.jpeg)

- koda naprave
- uporaba na napravi

V spodnjih zavihkih prikazane Naprave in Izvoz dogodkov.

#### <span id="page-39-0"></span>2.3.6.2 Urniki

Urniki so namenjeni za določitev planiranega dela zaposlenih. Urnikov je lahko več. Posamezni urnik potem lahko določimo zaposlenemu.

![](_page_39_Picture_182.jpeg)

#### Urnik določimo z:

- Šifro
- Naziv
- Ali je aktiven
- Tip urnika
	- o Fiksen
		- o Drseč
- Zaokroži prihode
	- o Brez
	- o Zaokroži navgor
	- o Zaokroži navzdol
- Zaokroži odhode
	- o Brez
	- o Zaokroži navgor
	- o Zaokroži navzdol
- Urnik objekta
	- o Zaposleni
	- o Delovni center
- Interval zaokroževanja prihoda
	- o Brez
	- $\circ$  5 min

![](_page_40_Picture_1.jpeg)

- $\circ$  10 min
- $O$  15 min
- $\circ$  20 min
- $o$  25 min
- $\circ$  30 min
- $\circ$  60 min
- Interval zaokroževanja odhoda
	- o Brez
	- $\circ$  5 min
	- $\circ$  10 min
	- $\circ$  15 min
	- $\circ$  20 min
	- $o$  25 min
	- $\circ$  30 min
	- $\circ$  60 min

Tip urnika: fiksen ali drseči Urnik objekta:

Je datum izhoda datum izmene: da - ne

Razdelitev ur rednega dela na redno delo in plačane ure: da – ne

#### Minimalnu ur za razdelitev ur rednega dela: določimo monimalno ur

Nastavi se, ali se redno delo, ki presega planirane dnevne ure (fond), razdeli na redno delo do višine planiranih ur in na nadure. To pomeni, da oseba nima nadure oz. ima nadure, ki se obravnavajo, kot dodatek.

Min. razlika za razdelitev ur rednega dela:

Nadure obračunaj kot plačane ure; ali se nadure obračunajo kot plačane ure

Max.št. nadur za plačilo: vnesemo max. Število nadur

Posameznemu urniku določimo izmene.

Za posamezno izmeno pa za vsak dan v tednu:

- Dan

Podrobni podatki urnika za dan:

- Obnočje prihoda od:
- Območje prihoda do:
- Začetek dela
- Konec dela:
- Območje odhoda od:
- Območje odhoda do:
- Zaokroži na območje prihoda
- Zaokroži na območje odhoda
- Začetek prostega časa

![](_page_41_Picture_1.jpeg)

- Konec prostega časa
- Začetek časa za zračun dodatkov
- Končni čas za izračun dodatkov
- Začetni čas za izračun dodatkov:
- Končni čas za izračun dodakov
- Zaokroži prihod
- Interval zaokroževanja prihoda
- Zaokroži odhod
- Interval zaokroževanja odhoda
- Št.ur na dan
- Man. št. nadur za dan
- Max. št. nadur za dan
- Omejitev na max.št.ur
- Min. št. nadur
- Max. št. nadur
- Omejitev št.nadur
- Zaokroži nadure
- Interval zaokroževanja nadur
- Malica
- Dodatna malica
- Začetek malice
- Konec malice
- Prevoz
- Dodaten prevoz

![](_page_41_Picture_167.jpeg)

![](_page_42_Picture_1.jpeg)

#### <span id="page-42-0"></span>2.3.6.3 Izvoz prisotnosti

Določimo način izvoza obračunanih podatkov prisotnosti v modul plače poslovno informacijskega sistema.

Posamezni izvoz določimo z:

- Šifro
- Naziv
- Ali je aktiven
- Organizacijska enota
- Format izvoza
- Vsrat polja
- Mapa

Za posamezni izvoz pa se določi še polja za izvoz prisotnosti:

- Inf.zap številka
- Polje za izvoz
- Vrsta polja z aizvoz
- Dolžina

![](_page_42_Picture_108.jpeg)

![](_page_43_Picture_1.jpeg)

# <span id="page-43-0"></span>2.4 Naprava

#### <span id="page-43-1"></span>**2.4.1 Naprava**

Določimo naprave, ki jih imamo v sistemu.

![](_page_43_Picture_193.jpeg)

Posamezni napravi določimo naslednej atribute:

- Šifra
- Naziv
- Vrst naprave
- Skupina naprave
- Stroškovno mesto
- IP
- Vrata
- Kanal
- Št.vodila
- Časovna omejitev
- Geslo
- Ali je Registrator delovnega časa
- Ali je Kontrola dostopa
- Ali je kontzrola dostopa online
- Ali se prikazije stanja dopusta in ur

#### Za prisotnost:

- Ali se osvežuje seznam oseb
- Ali se osvežuje seznam dogodkov
- Ali se osvežuje stanje dopusta in ur

#### Za dostop:

Ali se avtomatsko osvežujespodajnaštete podatke

- Ali se osveži seznam kartic
- Ali se osvežuje seznam čitalcev
- Ali se osvežuje seznam lokacij
- Ali se osvežuje seznam dogodkov

![](_page_44_Picture_1.jpeg)

- Ačo se osvežuje seznam časovnih obdobij
- Ali se osvežuje seznam blokiranih dni
- Ali se osvežuje seznam dejanj

Obdobje:

- Obdobje osbeževanja seznamom
- Obdobje prenosa podatkov

Za posamezno napravo se spodaj prikazuje seznam zabeleženih dogodkov in dogodkov prisotnosti.

#### <span id="page-44-0"></span>2.4.1.1 Zabeleženi dogodki

Prikazuje vse zabeležene dogodke na posamezni napravi.

![](_page_44_Picture_72.jpeg)

![](_page_45_Picture_1.jpeg)

# <span id="page-45-0"></span>**2.4.2 Skupina naprav**

Šifrant skupin naprav služi za določitev skupine naprav posamezni napravi.

![](_page_45_Picture_31.jpeg)

![](_page_46_Picture_1.jpeg)

# <span id="page-46-0"></span>2.5 Analize

Več o izdelavi analiz si preberite v navodilih za modul Trace.Analize.

![](_page_46_Picture_4.jpeg)